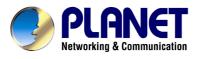

## 54/108Mbps Super G Wireless LAN USB Adapter

## WL-U357

**User's Manual** 

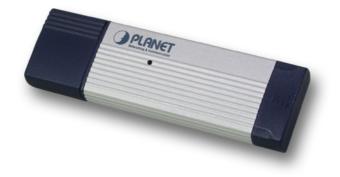

#### Copyright

Copyright © 2005 by PLANET Technology Corp. All rights reserved. No part of this publication may be reproduced, transmitted, transcribed, stored in a retrieval system, or translated into any language or computer language, in any form or by any means, electronic, mechanical, magnetic, optical, chemical, manual or otherwise, without the prior written permission of PLANET.

PLANET makes no representations or warranties, either expressed or implied, with respect to the contents hereof and specifically disclaims any warranties, merchantability or fitness for any particular purpose. Any software described in this manual is sold or licensed "as is". Should the programs prove defective following their purchase, the buyer (and not this company, its distributor, or its dealer) assumes the entire cost of all necessary servicing, repair, and any incidental or consequential damages resulting from any defect in the software. Further, this company reserves the right to revise this publication and to make changes from time to time in the contents hereof without obligation to notify any person of such revision or changes..

All brand and product names mentioned in this manual are trademarks and/or registered trademarks of their respective holders.

#### Federal Communication Commission Interference Statement

This equipment has been tested and found to comply with the limits for a Class B digital device, pursuant to Part 15 of FCC Rules. These limits are designed to provide reasonable protection against harmful interference in a residential installation. This equipment generates, uses, and can radiate radio frequency energy and, if not installed and used in accordance with the instructions, may cause harmful interference to radio communications. However, there is no guarantee that interference will not occur in a particular installation. If this equipment does cause harmful interference to radio or television reception, which can be determined by turning the equipment off and on, the user is encouraged to try to correct the interference by one or more of the following measures:

- 1. Reorient or relocate the receiving antenna.
- 2. Increase the separation between the equipment and receiver.
- Connect the equipment into an outlet on a circuit different from that to which the receiver is connected.
- 4. Consult the dealer or an experienced radio technician for help.

#### FCC Caution:

To assure continued compliance.(example-use only shielded interface cables when connecting to computer or peripheral devices). Any changes or modifications not expressly approved by the party responsible for compliance could void the user's authority to operate the equipment.

This device complies with Part 15 of the FCC Rules. Operation is subject to the Following two conditions: (1) This device may not cause harmful interference, and (2) this Device must accept any interference received, including interference that may cause undesired operation.

# Federal Communication Commission (FCC) Radiation Exposure Statement

This equipment complies with FCC radiation exposure set forth for an uncontrolled environment. In order to avoid the possibility of exceeding the FCC radio frequency exposure limits, human proximity to the antenna shall not be less than 20 cm (8 inches) during normal operation.

### Safety

This equipment is designed with the utmost care for the safety of those who install and use it. However, special attention must be paid to the dangers of electric shock and static electricity when working with electrical equipment. All guidelines of this and of the computer manufacture must therefore be allowed at all times to ensure the safe use of the equipment.

### Revision

User's Manual for PLANET Wireless USB Adapter Model: WL-U357 Rev: 1.0 (June. 2005) Part No. EM-WLU357

## TABLE OF CONTENTS

| CHAPTER 1 INTRODUCTION1                          |
|--------------------------------------------------|
| 1.1 Features1                                    |
| 1.2 Application1                                 |
| 1.3 Specification                                |
| 1.4 Package Contents4                            |
| 1.5 Minimum System Requirements4                 |
| 1.6 Installation Considerations4                 |
| CHAPTER 2 INSTALLATION PROCEDURE                 |
| 2.1 Configuration Utility & Driver Installation5 |
| CHAPTER 3 CONFIGURATION UTILITY                  |
| 3.1 Current Status 11                            |
| 3.2 Profile Management15                         |
| 3.2.1 Add a Profile                              |
| 3.2.2 Modify a Profile25                         |
| 3.2.3 Remove a Profile                           |
| 3.2.4 Switch Profiles                            |
| 3.2.5 Import a Profile                           |
| 3.2.6 Export a Profile                           |
| 3.2.7 Scan for Available Networks                |
| 3.2.8 Auto Profile Selection Management27        |
| 3.3 Diagnostics                                  |
| CHAPTER 4 TROUBLESHOOTING                        |

## **Chapter 1 Introduction**

Complying with the IEEE 802.11g standard, WL-U357 provides simple, reliable, high-speed wireless connectivity for both desktop and laptop users. By combining two, state-of-the-art technologies—USB 2.0 and Super G— WL-U357 provides up to 108Mbps data rate in 2.4GHz unlicensed ISM band. Thus makes WL-U357 more suitable for multimedia applications which required more bandwidth Support of 64, 128 and 152-bit WEP encryption plus WPA (Wi-Fi Protected Access) high-level encryption prevents your wireless communications from unauthorized access and ensures secure data transfer. The WL-U357 is also backward compatible with 802.11b Access Points. Easy installation and Hot-plugging offers full mobility and high availability, making the device a perfect choice for users who are getting tired of running cables or in constant need of wireless access.

## 1.1 Features

- 2.4GHz ISM band, unlicensed operation
- Wireless connectivity without the hassles and cost of running cables
- IEEE 802.11b/g standard compliant
- USB 2.0 A-type standard connector, compatible with USB 1.1
- Super G mode provides up to 108Mbps data rate
- Utilization of Direct Sequence Spread Spectrum plus OFDM modulation to provide robust, interference-resistant solution in a multi-user environment
- Support of 64/128/152-bit WEP encryption and WPA (Wi-Fi Protected Access) high-level encryption
- Support of Ad-Hoc / Infrastructure mode
- Support of most popular operating systems including Windows 98SE/ME/2000/XP/Server 2003
- Plug-and -Play installation

## **1.2 Application**

#### Infrastructure

The major difference between Infrastructure network and Ad-hoc wireless network is that the former requires an Access point. For old buildings, open areas, or frequently changing environments, just install the WL-U357 on your desktop or laptop, and thus you can get connected to the wired Ethernet through a wireless Access Point. SOHO users can then access the Internet and share all kinds of data with the other wired or wireless clients within the coverage of wireless signals. For enterprise users, the installation of multiple Access Points to enlarge the coverage of wireless signals can provide wireless users with seamless network access.

The Infrastructure mode is appropriate for enterprise-scale wireless access to a central database or provides various wireless applications for mobile users.

Infrastructure mode also supports roaming capabilities for mobile users. More than one BSS can be configured as an Extended Service Set (ESS). The continuous wireless network connectivity allows users to roam freely within an ESS. All wireless clients using WL-U357 or other IEEE 802.11b compliant wireless adapters within one ESS must be configured with the same ESS ID and to use the same radio

#### channel.

Before adopting an ESS with roaming capability, choosing an available radio channel with less interference is highly recommended. Proper Access Point positioning combined with a clear radio channel will greatly enhance performance.

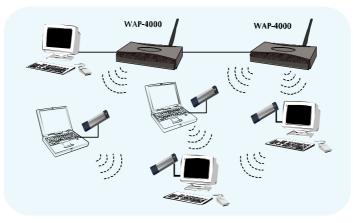

#### Ad-Hoc

Still complaining about the high price of wireless access points? This mode is the easiest and cost-effective way to meet your requirements. It enables you to construct wireless networking in no time without any access point.

Ad-hoc mode is a wireless network type in which a group of computers equipped with WL-U357 or other wireless adapters are connected together to form an independent wireless LAN. All computers operating in this mode must be configured to share the same radio channel.

In this scenario, new devices can be quickly added; however, wireless stations can only communicate with the other peers that belong to the same IBSS (Independent Basic Service Set).

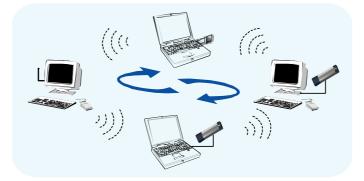

#### **General Application**

WL-U357 offers a fast, reliable, cost-effective solution for wireless access to the various network scenarios:

#### 1. Remote access to corporate network for information

- E-mail, file transfer and terminal service.
- 2. Difficult-to-wire environments

Historical or old buildings, public occasions, venues and open area where it is difficult to wire.

#### 3. Frequently changing environments

Factories, Retailers, and Offices that frequently change locations and rearrange the workplace

#### 4. Temporary network access

Events, exhibitions, construction sites or some important occasions that require temporary network access.

#### 5. Access to database for mobile workers

Doctors, nurses, retailers, white-collar workers who need access to database while roaming in the hospital, retail store or office.

#### 6. SOHO (Small Office and Home Office) users

SOHO users who are in need of easy-to-install and wide coverage networking.

| Attached Interface               | USB 2.0 A-type connector                                                                                                    |  |  |
|----------------------------------|----------------------------------------------------------------------------------------------------|--|--|
| Operating Frequency /<br>Channel | 2.412~2.462GHz (FCC, Canada) / 11 Channels<br>2.412~2.472GHz (ETSI, Europe) / 13 Channels<br>2.412~2.484GHz (TELEC, Japan) / 14 Channels                                                                                         |  |  |
| Emission type                    | Direct Sequence Spread Spectrum (DSSS) Technology<br>OFDM with BPSK, QPSK, 16QAM, 64QAM                                                                                                    |  |  |
| RF Modulation                    | OFDM with BPSK, QPSK, 16QAM, 64QAM                                                                                                    |  |  |
| RF Output Power                  | 15dBm                                                                                                    |  |  |
| Data Rate                        | 802.11b: 1, 2, 5.5, 11Mbps<br>802.11g: 6, 9, 12, 18, 24, 36, 48, 54Mbps<br>Super G: up to 108Mbps                                                                                                    |  |  |
| Security                         | 64/128/152bit WEP<br>802.1x<br>WPA-PSK                                                                                                    |  |  |
|                                  | WPA-RADIUS                                                                                                    |  |  |
| Antenna                          | Internal Patch Antenna                                                                                                    |  |  |
|                                  | IEEE802.11b:<br>2Mbps (QPSK): -87dBm                                                                                                    |  |  |
| Sensitivity                      | 11 Mbps (QPSK): -82dBm<br>(Typically @PER < 8% packet size 1024 and @25°C + 5°C)<br>IEE802.11g:<br>54Mbps (64QAM): -66dBm<br>48Mbps (64QAM): -69dBm<br>36Mbps (16QAM): -74dBm<br>24Mbps (16QAM): -78dBm<br>18Mbps (QPSK): -82dBm |  |  |
|                                  | 12Mbps (QPSK): -84dBm                                                                                                    |  |  |

## **1.3 Specification**

|                   | 9Mbps (BPSK): -86dBm                                       |
|-------------------|------------------------------------------------------------|
|                   | 6Mbps (BPSK): -88dBm                                       |
|                   | (Typically @PER < 10% packet size 1024 and @25°C +<br>5°C) |
| Working Mode      | Infrastructure, Ad-Hoc                                     |
|                   | Continuous TX: 472mA,                                      |
| Power Consumption | Continuous RX: 290mA                                       |
| Compatibility     | Windows 98SE/ME/2000/XP/Server 2003                        |

## **1.4 Package Contents**

Before installation, please check the items of your package. The package should include the following items:

One Wireless USB Adapter

- One USB Cable
- One CD-ROM (Including the Configuration Utility, Driver and User's Manual)
- One Quick Installation Guide

*If any of the above items is missing, contact your supplier as soon as possible.* 

## **1.5 Minimum System Requirements**

Before installation, please check the following requirements with your equipment.

- Pentium Based (above) IBM-compatible PC system with one vacancy USB 1.1/2.0 port
- CD-ROM drive
- Windows 98SE/2000/ME/XP Operating System
- At least 5MBytes of free disk space for utility and driver installation

## **1.6 Installation Considerations**

- Beware of the walls and ceilings. Each wall or ceiling can reduce your wireless cover range form 3-90 feet. Properly position your Access Points, Residential Gateways, and computers so that the number of walls or ceilings residing between Access Points and clients is minimized.
- Building materials make a difference A solid metal door or aluminum studs may have a negative effect on signal coverage range. Try to properly position Access Points and computers with wireless adapters so that there would be less obstacles existing between them.
- Keep your wireless LAN devices away from microwaves, cordless phones and child incubators. It is likely that the latter will cause interferences to the operation of your wireless LAN devices.

## **Chapter 2 Installation Procedure**

Before you proceed with the installation, it is necessary that you have enough information about the Wireless USB Adapter. Follow the procedure described below in this chapter to install the USB adapter under Windows 98SE/ME/2000/XP.

## 2.1 Configuration Utility & Driver Installation

The following installation operates under Window XP. The procedure also applies to Windows 98SE/ME/2000.

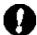

**Note 1:** If you had ever installed the other Wireless Cards before, please uninstall the existed drivers and utilities first.

Note 2: Please install the configuration utility before insert WL-U357 into the USB port of the computer.

**A.** Insert the bundled CD into the CD-ROM drive to launch the autorun program. Once completed, a menu screen will show up as follows.

| PLANET | 802.11g Wireless LAN                                                                                                    | WL-U357         |
|--------|----------------------------------------------------------------------------------------------------|-----------------|
|        | About This CD-ROM                                                                                                    | 2081-E23060-000 |
|        | WL-U357     User's Manual     The user's manual in PDF                                                                                                    | Jean            |
|        | Configuration Utility       Install configuration utility and driver on Windows         For Windows 2000/XP       Install configuration utility and driver on Windows |                 |
|        | Software to help you browse this CD-ROM                                                                                                    |                 |
|        | Or to browse this CD-ROM, click <u>Here</u> .<br>PLANET Technology Corp.<br>74: HINS 2 2219-8519                                                                      |                 |
|        | The mode 2.2 (3:5316)<br>Face: web 2.2 (3:5316)<br>URL: http://www.planet.com.fw<br>Crystater.1032. Date: Lakeb ar. Com.                                              |                 |

B. Depending on the operating system you use, click on "For Windows 2000/XP" or "For Windows 98/ME" hyper link to initiate the installation procedure. You will see the below InstallShield Wizard window. Please click "Next" to continue.

| PLANET WL-U357 Utility In | stallation Program                                                                | × |
|---------------------------|-----------------------------------------------------------------------------------|---|
|                           | PLANET WL-U357 Utility Installation Program                                       |   |
|                           | This program installs the driver and client utilities for your<br>PLANET WL-U357. |   |
|                           | K Back Next > Cancel                                                              |   |

**Note:** If the screen in step A does not appear, click "Start" at the taskbar. Then, select "Run" and type "E:\Utility" to access the folder, where E is your CD-ROM drive. Execute the appropriate utility for your operating system.

**C.** Select "I accept the terms of the license agreement" and click "Next" button to continue.

| ANET WL-U357 Utility Installat<br>icense Agreement                                                                                                    |                                                                                                    |                                                                                                    |
|----------------------------------------------------------------------------------------------------|----------------------------------------------------------------------------------------------------|----------------------------------------------------------------------------------------------------|
| Please read the following license agree                                                                                                    | ement carefully.                                                                                                    |                                                                                                    |
| PLANET Technology Corp. END USE<br>By clicking the "YES" button or otherw<br>this display window, you are agreeing I<br>use of this Software program and to ab<br>License Agreement. IF YOU DO NOT<br>AGREEMENT, CLICK THE "NO" BUT<br>NOT CONTINUE. IF YOU DO NOT A<br>THE SOFTWARE PROGRAM AND A<br>==================================== | wise signifying agreement in t<br>to be bound by the following<br>bide by the constraints and re<br>AGREE TO ALL OF THE T<br>TTON AND THE INSTALLA<br>AGREE TO BE SO BOUND,<br>ALL ACCOMPANYING MATE | terms and conditions of<br>equirements of this<br>ERMS OF THIS<br>TION PROCESS WILL<br>PROMPTLY DELETE<br>RIALS. |
| <ul> <li>I accept the terms of the license ag</li> </ul>                                                                                                    | reement                                                                                                    |                                                                                                    |
| I do not accept the terms of the lice<br>allShield                                                                                                    | ense agreement                                                                                                    |                                                                                                    |
|                                                                                                    | < Back                                                                                                    | Next > Cancel                                                                                                    |

**D.** Select "Install Client Utilities and Driver (recommended)" and click "Next" button to continue.

| ANET WL-U357 Utility Installation Program<br>Setup Type<br>Select the setup type that best suits your needs.                                            |                                                                                                    |
|----------------------------------------------------------------------------------------------------|----------------------------------------------------------------------------------------------------|
| Click the type of setup you prefer.<br>Install Client Utilities and Driver (recommended)<br>Install Driver Only<br>Make Driver Installation Diskette(s) | Description<br>Choose this option to install the<br>driver and client utilities. This is<br>the recommended option. |
| tallShield                                                                                                    | ack Next> Cancel                                                                                                    |

*E.* Click "Yes" button to continue.

| Question | n 🛛 🔀                                                                                                    |
|----------|----------------------------------------------------------------------------------------------------|
| ?        | The option you have selected requires the system to be rebooted at the end of the operation. Do you want to continue? |

*F.* You can click "Browse" to specify the Destination Folder that you want to install the configuration utility. Or you can keep the default setting and click "Next" to continue.

| Choose Destination Location<br>Select the folder where the install | ation program will install the file   | es.           |   |
|--------------------------------------------------------------------|---------------------------------------|---------------|---|
| The installation program will instal                               | I the client utilities in the followi | ing location: |   |
|                                                                    |                                       |               |   |
|                                                                    |                                       |               |   |
|                                                                    |                                       |               |   |
|                                                                    |                                       |               |   |
| Destination Folder                                                 |                                       |               |   |
| Destination Folder<br>D:\Program Files\PLANET                      |                                       | Browse        | ן |

**G.** Select the program folder you want to install this utility to. Or you can keep the default setting and click "Next" to continue

| elect Program Folder<br>Select a program folder.    |                              |         |       |
|-----------------------------------------------------|------------------------------|---------|-------|
| The installation program will add                   |                              |         | u may |
| type a new folder name or select<br>Program Folder: | one from the Existing Polder | S 11St. |       |
| PLANET                                              |                              |         |       |
|                                                     |                              |         |       |
| Existing Folders:<br>Accessories                    |                              |         |       |
| Administrative Tools                                |                              |         |       |
| Games<br>Snaglt 7                                   |                              |         |       |
| Startup                                             |                              |         |       |
|                                                     |                              |         |       |
|                                                     |                              |         |       |
|                                                     |                              |         |       |
|                                                     |                              |         |       |
| allShield                                           |                              |         |       |

H. Click "Next" to continue

|                                                                    | L-U357 Utility In<br>WL-U357 Utility In                                                                                                    |                                                                                                 |                                                                                                    | V                                                                                      | 22                             |
|--------------------------------------------------------------------|----------------------------------------------------------------------------------------------------|-------------------------------------------------------------------------------------------------|----------------------------------------------------------------------------------------------------|----------------------------------------------------------------------------------------|--------------------------------|
| IMPORT                                                             | ANT: Please Read!                                                                                                    |                                                                                                 |                                                                                                    |                                                                                        |                                |
| Utility or<br>function<br>(Please<br>security<br>On the<br>configu | dows XP, you can cor<br>a third party supplicar<br>ality available in PLAN<br>note that a patch from<br>)<br>next screen, select wh<br>e your client adapter.<br>f you select a third pa<br>ate those features, yo | nt. Because third<br>IET Utility, PLA1<br>Microsoft migh<br>ether you want<br>rty supplicant, s | d party tools may no<br>NET recommends t<br>t be required to use<br>to use ACU or a thi<br>ome of the ACU fea | ot provide all of the<br>hat you use PLAN<br>the Microsoft tool<br>rd party supplicant | ET Utility.<br>with WPA<br>≀to |
| tallShield -                                                       |                                                                                                    |                                                                                                 |                                                                                                    |                                                                                        |                                |
| anormaid -                                                         |                                                                                                    |                                                                                                 | < Back                                                                                                    | Next >                                                                                 | Cancel                         |

I. It is recommended to select "PLANET WL-U357 Utility and Supplicant" option. If "Third Party

Supplicant" is selected, some functions may not work normally. Click "Next" to continue

| PLANET WL-U357 Utility Installation Program               |        |
|-----------------------------------------------------------|--------|
| Choose Configuration Tool                                 |        |
| Which tool will you use to configure your client adapter? |        |
| • PLANET WL-U357 Utility and Supplicant.                  |        |
| O Third Party Supplicant                                  |        |
|                                                           |        |
|                                                           |        |
|                                                           |        |
| InstallShield                                             |        |
| < Back Next >                                             | Cancel |

J. Insert WL-U357 when the dialog box pops up. Click "OK" to continue.

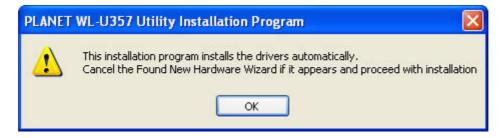

K. Click "Continue Anyway" to continue

| Har dwa  | re Installation                                                                                                    |
|----------|----------------------------------------------------------------------------------------------------|
| <u>.</u> | The software you are installing for this hardware:<br>PLANET WL-U357<br>has not passed Windows Logo testing to verify its compatibility<br>with Windows XP. (Tell me why this testing is important.)<br>Continuing your installation of this software may impair<br>or destabilize the correct operation of your system<br>either immediately or in the future. Microsoft strongly<br>recommends that you stop this installation now and<br>contact the hardware vendor for software that has<br>passed Windows Logo testing. |
|          | Continue Anyway STOP Installation                                                                                                    |

*L.* Select "OK" to restart your computer right away

| PLANET | WL-U357 Utility Installation Program                                                                                                    |
|--------|----------------------------------------------------------------------------------------------------|
| ⚠      | The Installation Program has successfully performed the selected operations, but the system needs to be rebooted before all of the changes will take effect. Click OK to reboot the system. |

## **Chapter 3 Configuration Utility**

The Configuration Utility is a powerful tool that helps you to configure WL-U357 easily and monitor the status of wireless communication.

Right-click the icon 📶 in the system tray, there are some items for you to use the configuration utility:

- Help: Show Manual Webpage.
- Exit: Select this to close the configuration utility tool.
- Open PLANET WL-U357 Utility: It enables you to open the configuration utility tool.
- Preferences: Select what you want to appear on the popup menu.

| Run the program automatically when Windows starts<br>enu Options<br>heck the items that you want to appear on the popup<br>ienu. (Unchecked items are hidden.) |                        |          |
|----------------------------------------------------------------------------------------------------|------------------------|----------|
| Startup Options                                                                                                    |                        |          |
| Run the program auto                                                                                                    | omatically when Window | s starts |
| Menu Options                                                                                                    |                        |          |
|                                                                                                    |                        | opup     |
| ✔Help                                                                                                    |                        |          |
| <b>✓</b> Exit                                                                                                    |                        |          |
| A SAMA SAMA                                                                                                    | lity                   |          |
|                                                                                                    |                        |          |
|                                                                                                    |                        |          |
| Reauthenticate                                                                                                    |                        |          |
| ✓ Select Profile ✓ Show Connection State                                                                                                    | us                     |          |
|                                                                                                    |                        |          |
|                                                                                                    | ок с                   | Cancel   |

- Disable Radio: Disable RF signals
- Select Profile: Select profile that you want to use
- Show Connection Status: Show Connection Status such as Active Profile etc.

| Connection Status                                                                 |                                                   | ×           |
|-----------------------------------------------------------------------------------|---------------------------------------------------|-------------|
| Active Profile:<br>Auto Profile Selection:<br>Connection Status:<br>Link Quality: | Default<br>Disabled<br>Associated<br>Poor         | Total 80211 |
| SSID:<br>Access Point Name:<br>Access Point IP Address:<br>Link Speed:            | default<br>Unavailable<br>Unavailable<br>1.0 Mbps |             |
| Client Adapter IP Address:                                                        | 192.168.1.102                                     | OK          |

## 3.1 Current Status

When you open the configuration utility, the system will scan all the channels to locate available access points and wireless stations within the signal coverage. Then it will automatically connect to the access

point or wireless station with the strongest signal strength. This screen displays all the information about the current wireless connection.

| PLANET WL-U357 Utility - Cur        | rent Profile: Default |                  | ? 🛛         |
|-------------------------------------|-----------------------|------------------|-------------|
| Action Options Help                 |                       |                  |             |
| Current Status Profile Management D | liagnostics           |                  |             |
| Profile Name:                       | Default               |                  | Total 80211 |
| Link Status:                        | Not Associated        |                  | ATHEROS     |
| Wireless Mode:                      | 2.4 GHz 54 Mbps       | IP Address:      | 0.0.0.0     |
| Network Type:                       | Infrastructure        | Current Channel: | Scanning    |
| Server Based Authentication:        |                       | Data Encryption: |             |
| Signal Strength:                    |                       |                  | No Link     |
|                                     |                       |                  | Advanced    |
| 1                                   |                       |                  |             |

| Profile Name    | The name of the current selected configuration profile.              |
|-----------------|----------------------------------------------------------------------|
| Link Status     | Shows whether the station is associated to the wireless network.     |
| Wireless Mode   | Displays the wireless mode.                                          |
| IP Address      | Displays the computer's IP address.                                  |
| Network Type    | The type of network the station is connected to. The options include |
|                 | Infrastructure (access point) and Ad Hoc.                            |
| Current Channel | Shows the currently connected channel.                               |
| Server Based    | Shows whether server based authentication is used.                   |
| Authentication  |                                                                      |
| Data Encryption | Displays the encryption type the adapter is using.                   |
| Signal Strength | Shows the strength of the signal.                                    |

Click the Advanced button to see the advanced status diagnostics.

| Network Name                   | Displays the wireless network name.                |
|--------------------------------|----------------------------------------------------|
| (SSID)                         |                                                    |
| Server Based<br>Authentication | Shows whether server based authentication is used. |
| Data Encryption                | Displays the encryption type the adapter is using. |

| Authentication<br>Type     | Displays the authentication mode                                                                                                    |
|----------------------------|----------------------------------------------------------------------------------------------------|
|                            | Shows whether MIC is enabled. MIC prevents bit-flip attacks on encrypted packets.                                                                                                   |
|                            | Displays the name of the access point the wireless adapter is associated to.                                                                                                    |
|                            | Shows the IP address of the access point the wireless adapter is associated to.                                                                                                    |
|                            | Displays the MAC address of the access point the wireless adapter is associated to.                                                                                                 |
| Power Save Mode            | Shows the power save mode. Power management is disabled in ad hoc mode.                                                                                                    |
| Current Power<br>Level     | Displays the transmit power level rate in mW.                                                                                                    |
| Available Power<br>Levels  | Shows the 802.11b/g available power levels.                                                                                                    |
| Current Signal<br>Strength | Shows the current signal strength in dBm.                                                                                                    |
| Current Noise<br>Level     | Displays the current noise level in dBm.                                                                                                    |
| Up Time                    | Shows how long the client adapter has been receiving power (in hours:minutes:seconds). If the adapter runs for more than 24 hours, the display shows in days:hours:minutes:seconds. |
| 802.11b Preamble           | Displays the 802.11b preamble format.                                                                                                    |
| Current Receive<br>Rate    | Shows the current receive rate in Mbps.                                                                                                    |
| Current Transmit<br>Rate   | Displays the current transmit rate in Mbps.                                                                                                    |
| Channel                    | Shows the currently connected channel.                                                                                                    |
| Frequency                  | Displays frequency the station is using.                                                                                                    |
| Channel Set                | Shows the current channel set.                                                                                                    |

#### Menu Bar

- Action:
  - > Disable Radio: Disable RF signals.
  - > Disable Tray Icon: Disable the utility icon  $\mathbf{II}$  in the system tray.
  - > Exit: Select this to close the configuration utility tool.
- **Options:** Select the display units of the Signal strength or Data.
- Help:
  - > PLANET WL-U357 Utility Help: display Manual Webpage.
  - > About PLANET WL-U357 Utility: display Utility Version.

## 3.2 Profile Management

| Options Help               |                 |                |
|----------------------------|-----------------|----------------|
| ent Status Profile Managem | ent Diagnostics |                |
| Default                    |                 | <u>N</u> ew    |
| PLANET                     |                 | Modify         |
|                            |                 | <u>R</u> emove |
|                            |                 | Activate       |
| Details                    |                 |                |
| Network Type:              | Infrastructure  | Import         |
| Security Mode:             | None            |                |
| Network Name 1 (SSID1):    | WAP-4000        | Export         |
| Network Name 2 (SSID2):    | <empty></empty> | Scan           |
| Network Name 3 (SSID3):    | <empty></empty> |                |
| Auto Select Profiles       |                 | Order Profiles |

## 3.2.1 Add a Profile

To add a new configuration profile, click New on the Profile Management tab. The Profile Management dialog box displays the General tab.

Please note that the WL-U357 utility only allows the creation of 16 configuration profiles. After the creation of 16 profiles, clicking the New button displays an error message

### 3.2.1.1 General Tab

| Profile Management |                              |                          | ?      |
|--------------------|------------------------------|--------------------------|--------|
|                    | PLANET                       |                          |        |
|                    | SECADA                       |                          |        |
| Network Names      | WAP-4000                     |                          |        |
| SSID2:             |                              |                          |        |
| SSID3:             |                              |                          |        |
|                    |                              |                          |        |
|                    |                              | OK .                     | Cancel |
| Profile Name       | Identifies the configuration | on profile. This name mu | ust be |
|                    | unique. Profile names ar     | re not case sensitive.   |        |
| Client Name        | Identifies the client mach   | hine.                    |        |

| Network Names (SSIDs) | The IEEE 802.11 wireless network name. This field has a  |  |
|-----------------------|----------------------------------------------------------|--|
|                       | maximum limit of 32 characters. WL-U357 can configure up |  |
|                       | to three SSIDs (SSID1, SSID2, and SSID3).                |  |

## 3.2.1.2 Security Tab

| Profile Ma | nagement                    |                  |                                  | ? ×   |
|------------|-----------------------------|------------------|----------------------------------|-------|
| General    | Security Advanced           |                  |                                  |       |
| _ Set 9    | Security Options            |                  |                                  |       |
| 0          | ° WPA                       | WPA EAP Type:    | LEAP                             |       |
|            | © WPA Passphrase            |                  |                                  |       |
| 0          | © 802.1x                    | 802.1x EAP Type: | LEAP                             |       |
| (          | Pre-Shared Key (Static WEP) |                  |                                  |       |
| (          | None                        |                  |                                  |       |
|            | Configure                   |                  | Allow Association to Mixed Cells |       |
|            |                             |                  |                                  |       |
|            |                             |                  |                                  |       |
|            |                             |                  |                                  |       |
|            |                             |                  | OK Ca                            | ancel |

This section describes the security settings of the PLANET WL-U357 Utility.

#### WPA & 802.1x Setting

| ixed Cells                                                                                                    |
|----------------------------------------------------------------------------------------------------|
|                                                                                                    |
| and a second second sec |

Using EAP-TLS Security

To use EAP-TLS security, the machine must already have the EAP-TLS certificates downloaded

onto it. Check with the IT manager.

- On the Security tab, choose the WPA radio button.
   OR: On the Security tab, choose the 802.1x radio button.
- 2. Choose EAP-TLS from the drop-down menu.
- 3. Click the Configure button.

| efine Certificate                 | and the second second | <u>?</u> × |
|-----------------------------------|-----------------------|------------|
| Select a Certificate              |                       |            |
| Administrator [Issued: 12/10/2004 | ]                     | •          |
| Server Properties                 |                       |            |
| <any></any>                       |                       | •          |
| Server/Domain Name                |                       |            |
| l<br>Login Name                   |                       |            |
| Administrator                     |                       | °          |
|                                   | Ok                    | Cancel     |

- 4. Select the appropriate certificate authority from the list. The server/domain name and the login name are filled in automatically from the certificate information. Click OK.
- 5. Activate the profile.

#### Using EAP-TTLS Security

To use EAP-TTLS security, the machine must already have the EAP-TTLS certificates downloaded onto it. Check with the IT manager.

- On the Security tab, choose the WPA radio button.
   OR: On the Security tab, choose the 802.1x radio button.
- 2. Choose EAP-TTLS from the drop-down menu.

| usted Root Certification | Auchoncies       |       |  |
|--------------------------|------------------|-------|--|
| Any>                     |                  |       |  |
| Jser Information for EAF | -TTLS Authentica | ation |  |
| User Name:               | Administrator    |       |  |
| Password:                |                  |       |  |
| Confirm Password:        |                  |       |  |

- 4. Select the appropriate certificate from the drop-down list and click OK.
- 5. Enter a EAP user name in the User Name field and password and start the EAP authentication process.
- 6. Click Advanced and:
  - Leave the server name field blank for the client to accept a certificate from any server with a certificate signed by the authority listed in the Network Certificate Authority drop-down list. (recommended)
  - o Enter the domain name of the server from which the client will accept a certificate.
  - Change the login name if needed.
- 7. Click OK.
- 8. Enable the profile.

#### Using PEAP-GTC Security

To use PEAP (EAP-GTC) security, the server must have WPA-PEAP certificates, and the server properties must already be set. Check with the IT manager.

- On the Security tab, choose the WPA radio button.
   OR: On the Security tab, choose the 802.1x radio button.
- 2. Choose PEAP (EAP-GTC) from the drop-down menu.

| Any>                                    |                 |     |      |  |
|-----------------------------------------|-----------------|-----|------|--|
| er Name:                                | Administra      | tor |      |  |
| 5et Passwo                              |                 |     | <br> |  |
| <ul> <li>Toke</li> <li>Stati</li> </ul> | n<br>: Password |     |      |  |

- 4. Select the appropriate network certificate authority from the drop-down list.
- 5. Enter a PEAP user name in the User Name field to use a separate user name and start the PEAP authentication process.
- Choose Token or Static Password, depending on the user database.
   Note that Token uses a hardware token device or the Secure Computing SofToken program (version 1.3 or later) to obtain and enter a one-time password during authentication.
- 7. Click Advanced and:
  - Leave the server name field blank for the client to accept a certificate from any server with a certificate signed by the authority listed in the Network Certificate Authority drop-down list. (recommended)
  - o Enter the domain name of the server from which the client will accept a certificate.
  - The login name used for PEAP tunnel authentication, fills in automatically as PEAP-xxxxxxxxx, where xxxxxxxx is the computer's MAC address. Change the login name if needed.
- 8. Click OK.
- 9. Enable the profile.

#### Using PEAP-MSCHAP V2 Security

To use PEAP (EAP-MSCHAP V2) security, the server must have WPA-PEAP certificates, and the server properties must already be set. Check with the IT manager.

- On the Security tab, choose the WPA radio button.
   OR: On the Security tab, choose the 802.1x radio button.
- 2. Choose PEAP (EAP-MSCHAP V2) from the drop-down menu.

| Any>                     |                  |                     | <u></u> |
|--------------------------|------------------|---------------------|---------|
| Jser Information for PE/ | P (EAP-MSCHAP V2 | 2) Authentication - |         |
| User Name:               | Administrator    |                     |         |
| Password:                |                  |                     |         |
| Confirm Password:        |                  |                     |         |

- 4. Select the appropriate certificate from the drop-down list.
- 5. Enter a PEAP user name in the User Name field to use a separate user name and start the PEAP authentication process.
- 6. Click Advanced and:
  - Leave the server name field blank for the client to accept a certificate from any server with a certificate signed by the authority listed in the Network Certificate Authority drop-down list. (recommended)
  - o Enter the domain name of the server from which the client will accept a certificate.
  - The login name used for PEAP tunnel authentication, fills in automatically as PEAP-*xxxxxxxxxx*, where *xxxxxxxxxx* is the computer's MAC address. Change the login name if needed.
- 7. Click OK.
- 8. Enable the profile.

#### Using LEAP Security

LEAP security requires that all infrastructure devices (e.g. access points and servers) are configured for LEAP authentication. Check with the IT manager.

1. On the Security tab, choose the WPA radio button. Choose WPA-LEAP from the drop-down menu.

OR: On the Security tab, choose the 802.1x radio button. Choose LEAP from the drop-down menu.

| ttings                                       |                    |                           |  |
|----------------------------------------------|--------------------|---------------------------|--|
| username and passwor                         | d settings         |                           |  |
| O Use Temporary Use                          | r Name and Passw   | ord                       |  |
| ${f C}$ Manually Promp                       | t for LEAP User Na | me and Password           |  |
| Use Saved User Nar                           | ne and Password    |                           |  |
| User Name:                                   |                    |                           |  |
| Password:                                    |                    |                           |  |
| Confirm Password:                            |                    |                           |  |
| Domain:                                      |                    |                           |  |
|                                              |                    |                           |  |
| Include Windows Logo<br>No Network Connectio |                    |                           |  |
| LEAP A                                       | uthentication Time | out Value (in seconds) 90 |  |
|                                              |                    |                           |  |

- Select to Use Temporary User Name and Password by choosing the radio button. Check Manually Prompt for LEAP User Name and Password to manually login and start the LEAP authentication process.
- 4. Select to Use Saved User Name and Password by choosing the radio button and specify the LEAP user name, password, and domain to save and use.
- 5. Specify a domain name:
  - Check the Include Windows Logon Domain with User Name setting to pass the Windows login domain and user name to the RADIUS server. (default)
  - OR: Enter a specific domain name.
- 6. If desired, check No Network Connection Unless User Is Logged In to force the wireless adapter to disassociate after logging off.
- Enter the LEAP authentication timeout time (between 30 and 500 seconds) to specify how long LEAP should wait before declaring authentication failed, and sending an error message. The default is 90 seconds.
- 8. Click OK.
- 9. Enable the profile.

#### WPA Passphrase Setting

- 1. On the Security tab, choose the WPA Passphrase radio button
- 2. Click on the Configure button.

| Define WPA Pre-Shared Key            | ? 🛛                 |
|--------------------------------------|---------------------|
|                                      |                     |
| Enter a WPA Passphrase between 8 and | 64 characters long. |
| 1                                    |                     |
|                                      | OK Cancel           |
|                                      |                     |

- 3. Fill in the WPA Passphrase
- 4. Click OK

#### Pre-Shared Key setting

- 1. Click the Define Pre-Shared Keys radio button on the Security tab.
- 2. Click on Configure button.

| Define Pre-Sha   | red Keys                 | ? 🛛                                   |
|------------------|--------------------------|---------------------------------------|
| Key Entry        | • Hexadecimal (0-9, A-F) | OASCII Text (all keyboard characters) |
| - Encryption Key |                          |                                       |
|                  | Transmit<br>Key          | WEP Key Size:<br>64 128 152           |
| WEP Key 1:       | 0                        | ○ ○ ○                                 |
| WEP Key 2:       | 10                       | • • •                                 |
| WEP Key 3:       | 0                        |                                       |
| WEP Key 4:       | 0                        | ● ○ ○                                 |
|                  |                          | OK Cancel                             |

- 3. Fill in the fields in the Define Pre-Shared Keys dialog box
- 4. Click OK for the changes to take effect

| Key Button      | Description                                                                    |
|-----------------|--------------------------------------------------------------------------------|
| Key Entry       | Determines the entry method for an encryption key: hexadecimal (0-9, A-F),     |
|                 | or ASCII text (all keyboard characters except spaces).                         |
| Encryption Keys | Selects the default encryption keys used. Only allows the selection for a      |
|                 | shared First, Second, Third, or Fourth key whose corresponding field has       |
|                 | been completed.                                                                |
| WEP Keys (1-4)  | Defines a set of shared encryption keys for network configuration security. At |
|                 | least one Shared Key field must be populated to enable security using a        |
|                 | shared key.                                                                    |
|                 | Click on the radio button to set the key as the default encryption key.        |
| WEP Key Size    | Defines the size for each encryption key. The options include:                 |
|                 | o 64- bit (enter 10 digits for hexadecimal, 5 ASCII characters)                |
|                 | $\circ$ 128- bit (enter 26 digits for hexadecimal, 13 digits for ASCII)        |
|                 | <ul> <li>152-bit (enter 32 digits hexadecimal, 16 digits for ASCII)</li> </ul> |

#### Overwriting an Existing Static WEP Key

- 1. Click the Pre-Shared Key radio button on the Security tab.
- 2. Click on Configure.
- 3. In the window, all existing static WEP keys are displayed as asterisks for security reasons. Click in the field of the existing static WEP key to overwrite.
- 4. Delete the asterisks in that field.
- 5. Enter a new key.
- 6. Make sure to select the Transmit Key button to the left of this key is selected for the key to transmit packets.
- 7. Click OK.

#### **Disabling Static WEP**

- To disable static WEP for a particular profile, choose None on the Profile Management tab and click OK.
- OR: Select any other security option on the Profile Management tab to automatically disable static WEP.

## 3.2.1.3 Advanced Tab

| Fransmit Power Level                                         | Power Save Mode:  | Normal                     |
|--------------------------------------------------------------|-------------------|----------------------------|
| 802.11b/g: 100 mW 💌                                          | Network Type:     | Infrastructure             |
| 802.11a: 40 mW 💌                                             | 802.11b Preamble: | • Short & Long • Long Or   |
|                                                              | Wireless Mode Whe | en Starting Ad Hoc Network |
| <ul> <li>2.4 GHz 54 Mbps</li> <li>2.4 GHz 11 Mbps</li> </ul> | C 2.4 GHz 54/11   | Mbps Channel: Auto         |
| V Super G                                                    | C 2.4 MIL 37/11   | maps channel footo         |
|                                                              |                   |                            |

|                  | Selects the transmit power level for 80211b/g in mW. Actual transmit power may be limited by regulatory domain or hardware limitations.                                                                                                    |
|------------------|----------------------------------------------------------------------------------------------------|
| Power Save Mode  | <ul> <li>Maximum: causes the access point to buffer incoming messages for the wireless adapter. The adapter up periodically polls the access point to see if any messages are waiting.</li> <li>Normal: uses maximum when retrieving a large number of packets, then switches back to power save mode after retrieving the packets.</li> <li>Off: turns power saving off, thus powering up the wireless adapter continuously for a short message response time.</li> </ul> |
| Network Type     | Specifies the network as either infrastructure (access point mode) or ad hoc.                                                                                                    |
| 802.11b Preamble | Specifies the preamble setting in 802.11b. The default setting is <b>Short &amp;</b><br><b>Long</b> (access point mode), which allows both short and long headers in<br>the 802.11b frames. The adapter can only use short radio headers if the<br>access point supports and uses them. Set to <b>Long Only</b> to override<br>allowing short frames.                                                                                                    |
| Wireless Mode    | Specifies 2.4 GHz 54 Mbps, 2.4 GHz 11 Mbps, or Super G operation in an                                                                                                    |

|                                   | access point network.<br>The wireless adapter must match the wireless mode of the access point it<br>associates to.                                                                                                    |
|-----------------------------------|----------------------------------------------------------------------------------------------------|
| when Starting an                  | This mode allows selection of the channel the wireless adapter uses. The channels available depend on the regulatory domain. If the adapter finds no other ad hoc adapters, this selection specifies which channel with the adapter starts the ad hoc network with.<br>The wireless adapter must match the wireless mode and channel of the clients it associates to.                                                                                                    |
| 802.11a<br>Authentication<br>Mode | <ul> <li>Select what mode the wireless adapter uses to authenticate to an access point:</li> <li>Auto: causes the adapter to attempt authentication using shared, but switches it to open authentication if shared fails.</li> <li>Open: enables an adapter to attempt authentication regardless of its WEP settings. It will only associate with the access point if the WEP keys on both the adapter and the access point match.</li> <li>Shared: only allows the adapter to associate with access points that have the same WEP key.</li> </ul> |

For infrastructure (access point) networks, click the Preferred APs button to specify up to four access points to which the client adapter should attempt to associate.

### 3.2.2 Modify a Profile

To modify a configuration profile, select the configuration from the Profile list and click the Modify button. Please refer to above sections for detailed explanations about the settings.

### 3.2.3 Remove a Profile

To remove a configuration profile, select the configuration from the Profile list and click the Remove button.

The WL-U357 utility only allows the creation of 16 configuration profiles. After the creation of 16 profiles, clicking the New button displays an error message. Remove an old profile or modify an existing profile for a new use.

## 3.2.4 Switch Profiles

- 1. To switch to a different profile, go to the Profile Management tab.
- 2. Click on the profile name in the Profile List.
- 3. Click the Activate button.

### 3.2.5 Import a Profile

- 1. From the Profile Management tab, click the Import button. The Import Profile window appears.
- 2. Browse to the directory where the profile is located.
- 3. Highlight the profile name.
- 4. Click Open. The imported profile appears in the profiles list.

## 3.2.6 Export a Profile

- 1. From the Profile Management tab, highlight the profile to export.
- 2. Click the Export button. The Export Profile window appears.
- 3. Browse to the directory to export the profile to.
- 4. Click Save. The profile is exported to the specified location

## 3.2.7 Scan for Available Networks

Click the Scan button on the Profile Management tab to scan for available infrastructure and ad hoc

networks. On this list, click Refresh to refresh the list at any time.

The Scan Result List provides icons below that specify the operational state and the signal strength for available stations.

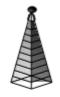

Infrastructure (AP) Network

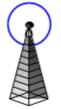

Connected Infrastructure (AP) Network

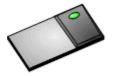

Ad Hoc Network

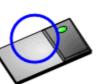

Connected Ad Hoc Network

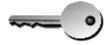

Encryption Active

### 3.2.8 Auto Profile Selection Management

Including a profile in the auto selection feature allows the wireless adapter to automatically select that profile from the list of profiles and use it to connect to the network.

#### Including a profile in auto profile selection:

1. On the Profile Management tab, click the Order Profiles button.

2. The Auto Profile Selection Management window appears, with a list of all created profiles in the Available Profiles box.

3. Highlight the profiles to add to auto profile selection, then click Add. The profiles appear in the Auto Selected Profiles box.

#### Ordering the auto selected profiles:

- 1. Highlight a profile in the Auto Selected Profiles box.
- 2. Click Move Up or Move Down as appropriate.

The first profile in the Auto Selected Profiles box has highest priority, and the last profile has lowest priority.

- 3. Click OK.
- 4. Check the Auto Select Profiles box.
- 5. Save the modified configuration file.

When auto profile selection is enabled by checking Auto Select Profiles on the Profile Management tab, the client adapter scans for an available network. The profile with the highest priority and the same SSID as one of the found networks is the one that is used to connect to the network. If the connection fails, the client adapter tries the next highest priority profile that matches the SSID, and so on.

## 3.3 Diagnostics

| 🐊 PLANET WL-U357 U                                                              | Jtility - Current Profile: Default | ? 🛛                                        |
|---------------------------------------------------------------------------------|------------------------------------|--------------------------------------------|
| Action Options Help                                                             |                                    |                                            |
| Current Status Profile Ma                                                       | anagement Diagnostics              | 1                                          |
| Transmit<br>Multicast Packets:<br>Broadcast<br>Unicast Packets:<br>Total Bytes: | 0<br>2798<br>0<br>132856           | Adapter Information<br>Advanced Statistics |
| Receive<br>Multicast Packets:<br>Broadcast                                      | 0                                  |                                            |
| Unicast Packets:<br>Total Bytes:                                                | 0<br>0                             |                                            |
|                                                                                 |                                    |                                            |

The Diagnostics tab of the WL-U357 Utility provides buttons used to retrieve receive and transmit statistics. The Diagnostics tab does not require any configuration.

The Diagnostics tab lists the following receive and transmit diagnostics for frames received by or transmitted by the wireless network adapter:

- Multicast frames transmitted and received
- Broadcast frames transmitted and received
- Unicast frames transmitted and received
- Total bytes transmitted and received

Click the Adapter Information button for more general information about the WL-U357 and its driver.

Click the Advanced Statistics button on the Diagnostics tab to also show receive and transmit statistical information for the following receive and transmit diagnostics for frames received by or transmitted to the WL-U357:

#### Transmitted Frames

### **Received Frames**

- Frames transmitted OK
- Beacons

.

- Frames retried
- Frames dropped
- No ACK frames
- Frames with errors

Frames received OK

CRC errors

- ACK frames
- RTS Frames
- Clear-to-send (CTS)
   Frames
- No CTS frames
- Retried RTS frames
- Retried data frames

- Encryption errors
- Duplicate frames
- AP mismatches
- Data rate mismatches
- Authentication time-out
- Authentication rejects: the number of AP authentication failures received by the wireless network adapter
- Association time-out
- Association rejects: the number of access point authentication rejects received by the wireless network adapter
- Standard MIC OK
- Standard MIC errors
- CKIP MIC OK
- CKIP MIC errors

This section provides solutions to problems usually encountered during the installation and operation of the USB adapter. Read the description below to diffuse your doubts.

#### What is the IEEE 802.11g standard?

802.11g is the latest IEEE standard for high-speed WLAN communications that provides up to 54Mbps data rate in the 2.4GHZ band. It has become the mainstream technology of current WLAN networks. It uses OFDM modulation to reach higher data transmission rate and backward compatible with 802.11b

#### What is the IEEE 802.11b standard?

The IEEE 802.11b WLAN standard subcommittee, which formulates a standard for the industry. The objective is to enable WLAN hardware from different manufacturers to interoperate.

#### What features does the IEEE 802.11 standard provide?

The product supports the following IEEE 802.11 functions:

- CSMA/CA plus Acknowledge protocol
- Multi-Channel Roaming
- Automatic Rate Selection
- · RTS/CTS feature
- Fragmentation
- Power Management

#### What is Ad-hoc?

An Ad-hoc mode is a wireless network type in which a group of computers equipped with wireless adapters are connected as an independent wireless LAN without any access point. All computers operating in this mode must be configured to share the same radio channel and SSID.

#### What is Infrastructure?

The difference between Infrastructure network and Ad-hoc network is that the former requires an Access point. The Infrastructure mode is appropriate for enterprise-scale wireless access to a central database or provides various wireless applications for mobile users.

#### What is BSS ID?

An Infrastructure network is called a Basic Service Set (BSS). All the wireless stations in a BSS must share the same BSS ID.

#### What is TKIP?

It is another encryption method to overcome the inherent weaknesses of WEP, a next generation of WEP. It adopts new algorithm (Michael) to generate 128/192-bit encryption keys and provides per-packet key mixing, a message integrity check and a re-keying mechanism.

#### What is AES?

AES (Advanced Encryption Standard) is a chip-based encryption method of new generation and has been incorporated into the newly-approved security standard 802.11i. It supports 128, 192 and 256-bit encryption key length and adopts Rijndael algorithm. It is widely believed it is impossible to crack AES.

#### What is DSSS? What is FHSS? And what are their differences?

Frequency-hopping spread-spectrum (FHSS) uses a narrowband carrier that changes frequency in a pattern that is known to both transmitters and receivers. Properly synchronized, the net effect is to maintain a single logical channel. To an unintended receiver, FHSS appears to be short-duration impulse noise. Direct-sequence spread-spectrum (DSSS) generates a redundant bit pattern for each bit to be transmitted. This bit pattern is called a chip (or chipping code). The longer the chip is, the greater the probability that the original data can be recovered. Even if one or more bits in the chip are damaged during transmission, statistical techniques embedded in the radio can recover the original data without-the need for retransmission. To an unintended receiver, DSSS appears as low power wideband noise and is rejected (ignored) by most narrowband receivers.

#### What is Spread Spectrum?

Spread Spectrum technology is a wideband radio frequency technique developed by the

military for use in reliable, secure, mission-critical communication systems. It is designed to trade off bandwidth efficiency for reliability, integrity, and security. In other words, more bandwidth is consumed than in the case of narrowband transmission, but the trade off produces a signal that is, in effect, louder and thus easier to detect, provided that the receiver knows the parameters of the spread-spectrum signal being broadcast. If a receiver is not tuned to the right frequency, a spread –spectrum signal looks like background noise. There are two main alternatives, Direct Sequence Spread Spectrum (DSSS) and Frequency Hopping Spread Spectrum (FHSS).